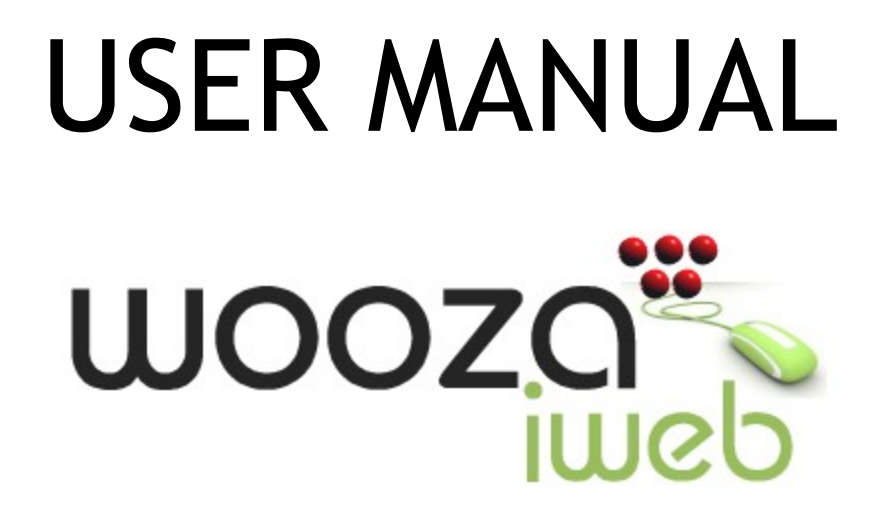

V1.0

## Table of Contents

- 1. **[LOGIN](#page-2-2)**
- 2. **[QUICKSTART WIZARD](#page-2-1)**
	- 2.1 **[Choosing the design Category for creating your website](#page-2-0)**
	- 2.2 **[View All template](#page-3-1)**
	- 2.3 **[Choosing your website design / template](#page-3-0)**
	- 2.4 **[Changing the colour, images and title for your website design](#page-4-0)**
	- 2.5 **[Steps to use the Simple image replacement option](#page-5-0)**
	- 2.6 **[Add pages to your website](#page-8-0)**

#### 3. **[WEBSITE MANAGER](#page-9-0)**

- 3.1. **[Rename a page name](#page-10-1)**
- 3.2. **[Add a new page](#page-10-0)**
- 3.3. **[Rearrange Pages](#page-11-1)**
- 3.4. **[Manage Main-Menu / Sub-Menu](#page-11-0)**
- 3.5. **[Edit/Modify/Change web page type](#page-12-1)**
- 3.6. **[Different types of pages](#page-12-0)**
- 3.7. **[Create / Edit a Text Page](#page-14-0)**
- 3.8. **[Create / Edit a Customized Form Page](#page-20-0)**
- 3.9. **[Page Name with No Link Page](#page-23-1)**
- 3.10. **[Create / Edit a Shop page](#page-23-0)**
- 3.11. **[Photo Album Page](#page-28-0)**
- 3.12. **[Create / Edit a Guest Book Page](#page-31-0)**
- 3.13. **[External Link Page](#page-32-1)**
- 3.14. **[Standalone Pages](#page-32-0)**
- 3.15. **[Publish the website](#page-33-1)**

#### 4. **[ADD GOODIES AND ADDONS](#page-33-0)**

- [4](#page-33-0).1 **[Hit Counter](#page-34-0)**
- 4.2. **[Google Analytical Code](#page-35-1)**
- 4.3. **[Password-Protect Pages](#page-35-0)**
- 4.4. **[Google News](#page-36-2)**
- 4.5. **[Google Search](#page-36-1)**
- 4.6. **[Language Translation](#page-36-0)**
- 4.7. **[Flash Intro Animation](#page-37-0)**
- 4.8. **[Blog Page](#page-38-0)**
- 4.9. **[Image Editor](#page-41-0)**
- 4.10. **[Search Engine Optimization](#page-56-0)**
- 4.11. **[Add Banner](#page-57-1)**
- 4.12. **[Advertising Goodies](#page-57-0)**
- 4.13. **[Date / Time Goodies](#page-58-0)**
- 4.14. **[Payment Goodies](#page-60-0)**
- 4.15. **[Design / Layout Goodies](#page-61-0)**
- 5. **[ADD / EDIT WEBSITE FOOTER](#page-65-1)**
- 6. **[MY ACCOUNT SETTINGS](#page-65-0)**

# <span id="page-2-2"></span>SECTION 1: LOGIN

## **Registered Users Login**

Login to build and manage your website.

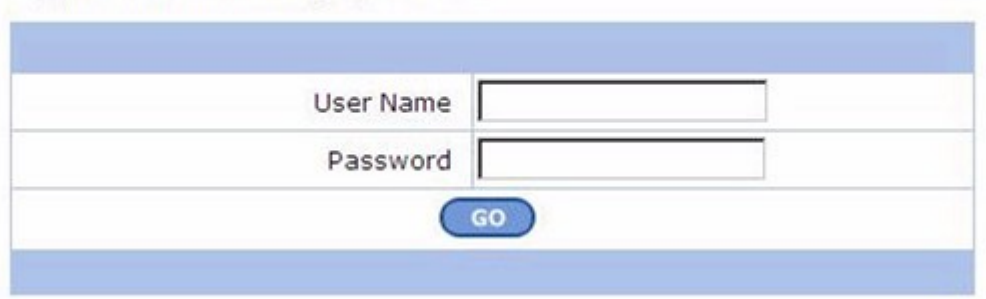

Using your login details you can login to the website builder to create, edit and publish your website. The Registered Users Login page will appear when you click on the 'LOGIN' link available on our website.

## <span id="page-2-1"></span>SECTION 2: QUICKSTART WIZARD

When you login to the website builder for the first time, you will be taken through the **'Quickstart Wizard'**. This comprehensive wizard enables you to build a basic framework for your website in a few minutes and involves a few easy steps. Remember that the Quickstart Wizard is available only when you login the first time to build your website. Once you complete the **Quickstart Wizard** you will be taken directly to the Website Manager which allows you to add more pages and/or modify and add content to existing pages.

#### <span id="page-2-0"></span>**2.1. Choosing the design Category for creating your website**

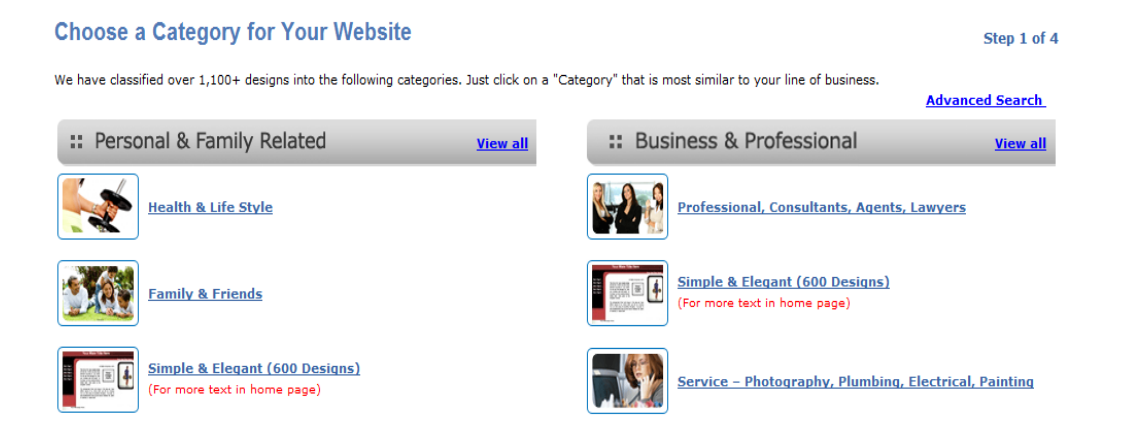

Just click on a category that you think will be closest to the category that your business or website belongs to. You will then be shown the design templates that pertain to this category.

#### <span id="page-3-1"></span>**2.2. View All design templates**

If you can't find the category you are looking for then click on the 'View All' link which is available in the top right corner of the screen to display all the design templates available under the main categories of "Personal & Family Related" or "Business & Professional" headers.

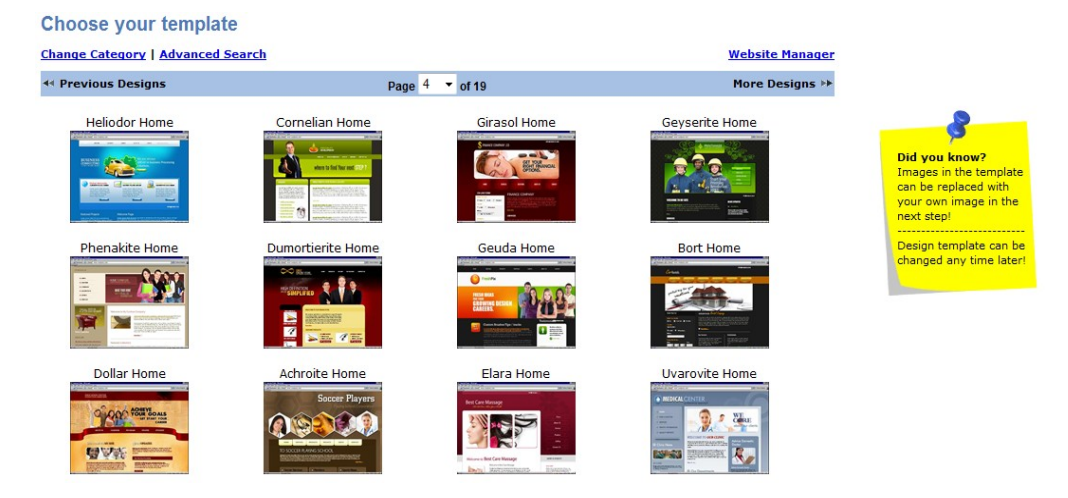

#### <span id="page-3-0"></span>**2.3 Choosing your website design / template**

You can choose the design template that you would like to have on your website. There are several pages of design templates with 1000+ templates to choose from. You can hover-over any of the design template with your cursor to enlarge the image of the template. You will also be able to choose the colour of the template as well as preview it.

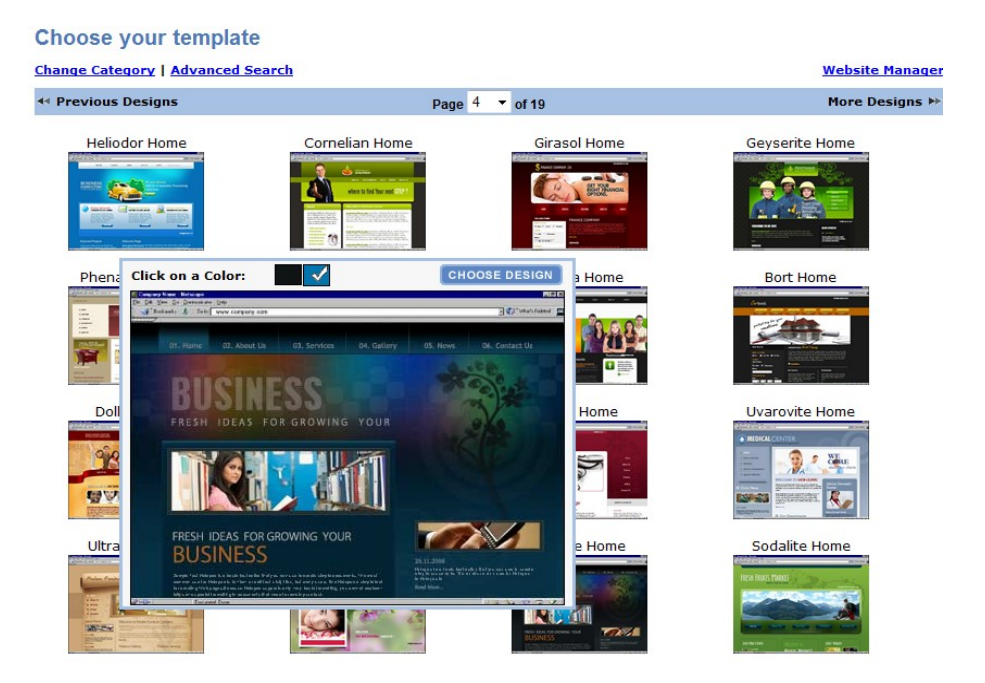

#### <span id="page-4-0"></span>**2.4. Changing the colour, images and title for your website design**

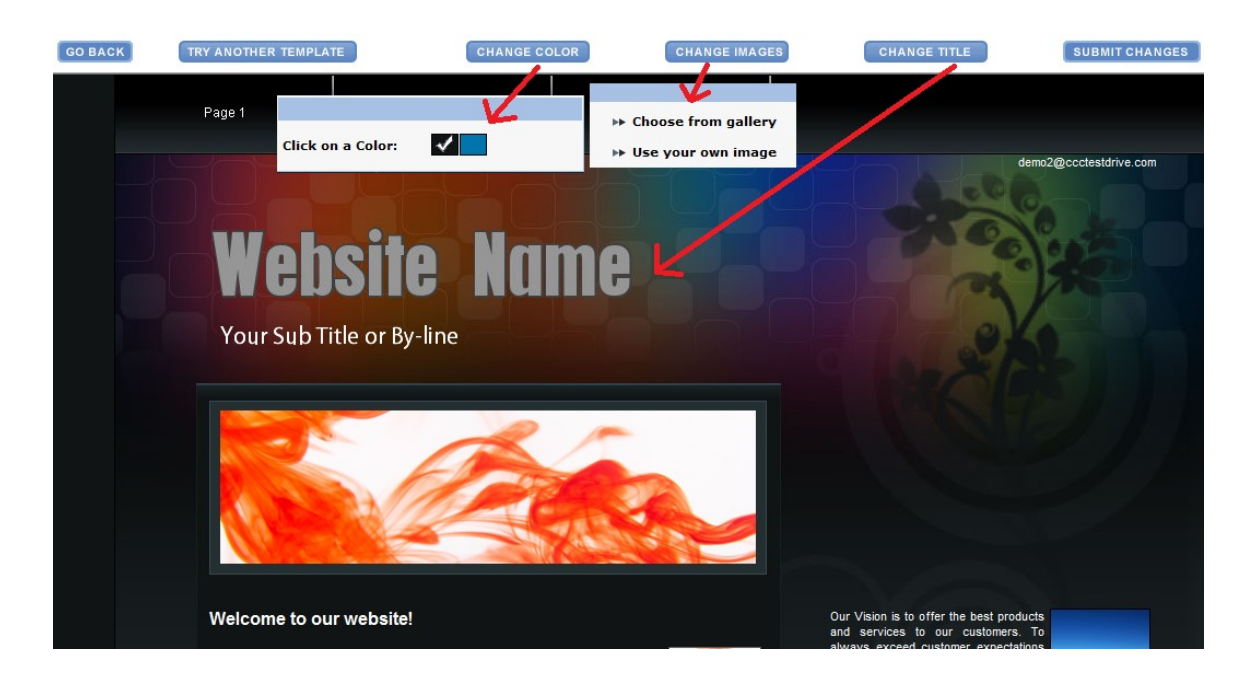

Click on 'Choose Design' to choose your template. You can now choose the colour options by simply clicking on the colour boxes in the 'CHANGE COLOUR' link which is available above the design and choose an image by clicking on the choose from gallery or use your own image in the 'CHANGE IMAGES' link.

You can also start customizing the Title, Slogan and email address that will be displayed on your website by clicking on the 'CHANGE TITLE' link and clicking on the highlighted options to change the Title, Slogan and email address.

You will notice that the options that you select get applied to the design immediately.

Please note that you can change the selected colour, image and title at any time from your Website Manager.

To proceed, click on the 'SELECT THIS TEMPLATE' button that appears next to the 'CHANGE TITLE' button at the top of the screen.

**Changing the Home Page and Inner Page images –** these images can be changed at any time by selecting the Change/Edit Template option in the website manager.

In the Change/Edit Template option, click on Change Images. There will be two options: one for 'Choose from gallery' which will provide you with stock images. Or 'Use your own image' which will allow you to upload and insert your own image.

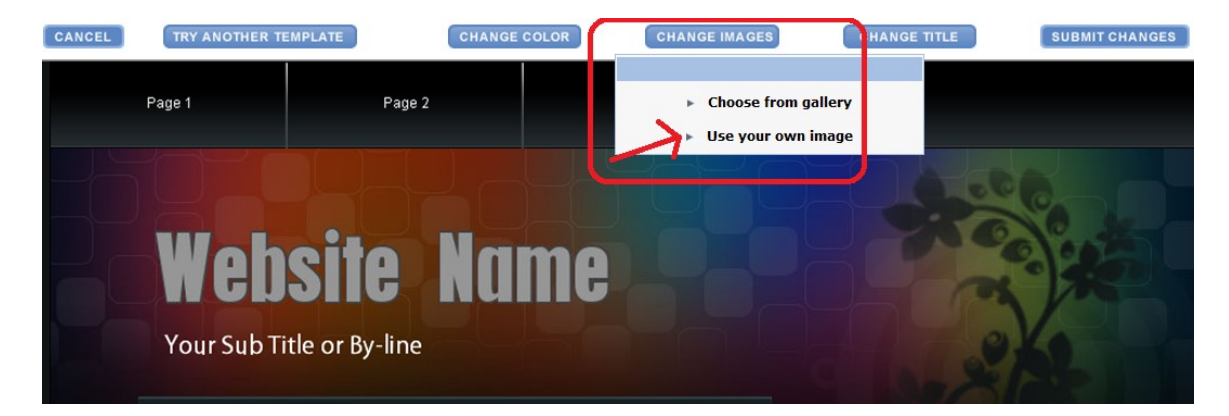

To add your own image click on 'Use your own image' and select either the 'Simple Option' or 'Advanced Option'. The Simple Option will allow you to upload the image and manipulate the size and cropping of the image you want to use. Initially you don't have to resize the image to a specific size if you only want to use part of it. The Advanced Option will provide you with a downloadable background image and the exact size dimensions of the image.

<span id="page-5-0"></span>**2.5 Steps to use the Simple image replacement option** 

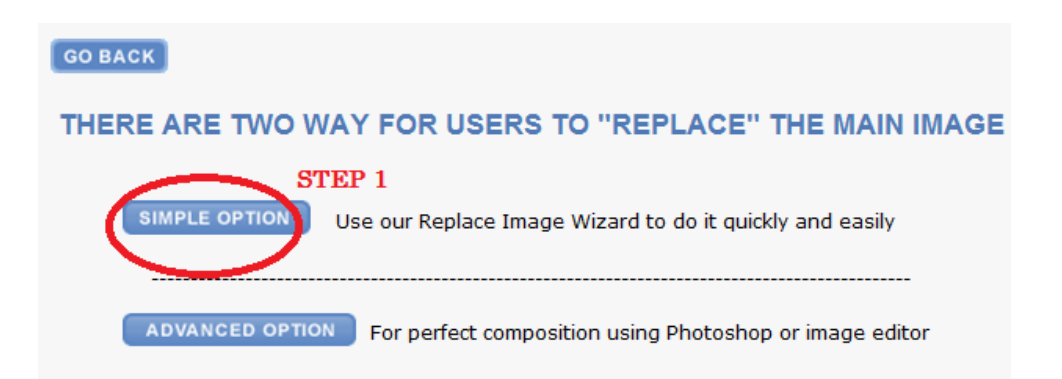

![](_page_6_Picture_0.jpeg)

- 1. Click on Simple Option.
- 2. Click on Browse to upload your image.
- 3. When the navigation box comes up navigate on your computer to locate the image, once you have located the image click on it.
- 4. Click on Open.
- 5. The image path will display in the text box next to 'Upload your own image'. Click on UPLOAD.

![](_page_6_Figure_6.jpeg)

6. You will now get the option to select the part of the image to display and resize it. Click on OK

![](_page_7_Picture_0.jpeg)

7. With your mouse click on the arrows to move and resize the image. Once finished click on Submit.

![](_page_7_Picture_2.jpeg)

8. You will now have an option to select an effect. To view more effects click on 'More Options'.

![](_page_7_Picture_4.jpeg)

9. You will now be directed to the homepage that displays your image, click on Approve.

If the template you chose supports image changes on inner pages you will get a prompt to change the image on the inner pages.

![](_page_8_Figure_2.jpeg)

#### <span id="page-8-0"></span>**2.6. Add pages to your website**

You can now start adding the pages that you want to have on your website. To add a page, simply click on 'View popular page names' which will list categories of Page names. You can choose page names from the Business page names or from the Personal page names. Once you click on an "Add" option respective to the Page name, then the pages will be added to the first empty slot. You can repeat this until you have added all the pages you want to have on your website.

In case you want to add a custom page name or if you want to rename a page name that you have included already, click on the specific page name slot on your right and type in the name of the page.

You can add, rename or delete pages with the Website Manager.

The **'Quickstart Wizard'** completes after finishing these 4 steps.

## <span id="page-9-0"></span>SECTION 3: Website Manager

![](_page_9_Picture_37.jpeg)

After you complete the Quickstart Wizard, the page that will display on every subsequent login is the Website Manager. The Website Manager allows you to quickly add, edit, re-arrange or delete pages on your website. You can also change the page type (that is from a text page to a shop page or photo album page).

![](_page_9_Picture_38.jpeg)

The Website Manager also allows you to Change your Template Design, Edit your website titles, Replace logo/Main image, Edit website footer, Add Goodies & Addons such as a HitCounter, Flash animation, Banner, Search Engine optimization, Password protect pages, Image editor, insert YouTube videos and more!

### <span id="page-10-1"></span>**3.1. Rename a page name**

![](_page_10_Picture_33.jpeg)

By clicking on the 'Rename Pages' link all the pages that have been selected or added to the site will appear and you can retype the new page name(s).

<span id="page-10-0"></span>3.2. Add a new page

![](_page_10_Picture_34.jpeg)

By clicking on the 'Add a New Page' link you will be taken to the page that allows you to add a new page by entering the page name or you can add a page as per the instruction in **2.6.Add pages to your website**

### <span id="page-11-1"></span>3.3. Rearrange Pages

### **Rearrange Pages**

![](_page_11_Picture_59.jpeg)

 $\land$  Up

 $\vee$  Down

By clicking on the 'Rearrange Pages / Sub-Pages' link, the page loads to allow you to rearrange the pages as per your choice. Just click on the 'Up' or 'Down' button to move the corresponding page up or down.

SUBMIT CANCEL

#### <span id="page-11-0"></span>3.4. Manage Main-Menu / Sub-Menu

Shop\_Test

![](_page_11_Picture_60.jpeg)

By enabling the "Change Main Page to Sub Page & Vice Versa**'** you can categorize the pages as either Main menu or Sub menu.

### <span id="page-12-1"></span>3.5. Edit/Modify/Change web page type

![](_page_12_Picture_1.jpeg)

By clicking on the 'Edit' link next to a page name in the Website Manager, you can either edit the selected page with the existing page type or change the existing page to a different page type.

The first option will allow you to edit the page depending on the type of page chosen, i.e. if a text page is chosen then the page loads with a text editor. This will vary as per the page type chosen.

Iif the second option is chosen the following page loads allowing you to change the page type:

### <span id="page-12-0"></span>3.6. Different types of pages

#### **Choose the type of webpage**

Company is currently a Text Page. You can change it to any of the following type of pages.

![](_page_12_Picture_55.jpeg)

### $\triangleright$  Text Page

For pages containing just rich text content with photos, images, tables, etc.

### $\triangleright$  Form Page

Create page with a ready made feedback form.

#### $\triangleright$  Page name with no link

For pages which are unfinished and therefore not to be displayed or linked to from the Main Navigation

### $\triangleright$  Photo Album

For creating an attractive online photo album where you can upload your photos and make them available for your website visitors to see.

### $\triangleright$  Guest Book

Allows you to create an online guest book for your visitors so that they can leave a message or comment for you about your website etc.

### $\triangleright$  External Link

For directly linking to a page that is available on another website on the Internet

### $\triangleright$  Stand-alone Pages

Also called Hidden pages or Invisible pages. Stand alone pages are not listed in the regular site navigation links. Stand alone pages are used as landing pages or as pages that are not ready for public viewing.

Listed below are the details on how to create these individual page types once the type has been changed.

# <span id="page-14-0"></span>3.7. <sup>O Text Page</sup> Create / Edit a Text Page

![](_page_14_Picture_1.jpeg)

The Website Manager allows you to create a Text Page with rich text content along with images. To create a Text Page, add a new page and select Edit or edit an existing page and select the 'Text Page' radio button and click 'Submit' to load the page.

What you see above is a WYSIWYG (what you see is what you get) Rich Text Editor that functions similar to Microsoft Word. Using this feature-rich editor, you can create an attractive web page with rich text content for your website. You can either type in the web page content, or even copy & paste the content from \*Microsoft Word or other similar applications or even from a web page.

\*Please Note: When content is copied and pasted from Microsoft Word or similar applications not all of the properties will function properly in the editor because some of the fonts, colour classes, tags such as VML, MSO etc. are not supported in the website builder.

\*\*Note the website builder does not support the use of dual monitors for editing.

#### **Adding a Link to a Text Page**

Link to other webpages on your website, upload files from your computer, link to images, another website address or an email address.

![](_page_15_Picture_2.jpeg)

![](_page_15_Picture_3.jpeg)

![](_page_16_Picture_111.jpeg)

**STEPS** 

- 1. Type in the text that the file needs to be linked to.
- 2. Highlight the text. To highlight aim your mouse pointer before the text, click and hold your left mouse button, drag your mouse over the text to highlight it.
- 3. With the text highlighted click on 'Link' in the text editor.

When the Link editor opens you can choose to link to other webpages on your website, upload files from your computer, link to images, another website address or an email address.

#### Example:

- 4. To upload a file from your computer to link to the text click on the button next to 'Your Files'.
- 5. Next to the 'Upload a file' box click on 'Browse'. The explore window will open to navigate and locate the file on your computer.
- 6. Once the file is located click on the file name to select it.
- 7. Click on Open
- 8. The file path will insert into the Link editor, click on Upload.
- 9. You will now see the file in the Link editor. In order to have the link open in a new browser window when your website visitors click on the link, check the box in front of 'Open in New Window'. To link it to the text on your site click on the chain link under 'Click to Link'.
- 10. A box will pop up to approve the link, click on OK.

You can then proceed to Preview and Approve the text page.

#### **Inserting a Table into a Text Page**

![](_page_17_Picture_0.jpeg)

To insert a table click on Table, choose Insert Table from the list of options. Using your mouse drag over the number of columns and rows you would like included in the table. When the table is created you will be able to type text into each cell.

![](_page_17_Picture_48.jpeg)

To add rows or columns using your mouse click on the cell that you would like to add a row under or a column next to, click on Table and choose from one of the options to insert a row or column.

![](_page_18_Picture_25.jpeg)

To Merge cells using your mouse double click on the cell to merge, click on Table under the options click on Merge Cells. In the example above the cell containing'100 employees' will be merged with the cell containing '85 employees'. Choose the option to merge the number of cells, here 1 cell is chosen, and click on Merge. The text has been manually modified to show 185 employees. View the merged cells in the screenshot below.

![](_page_18_Picture_26.jpeg)

![](_page_19_Picture_30.jpeg)

To edit the table properties such as the background colour, border colour, size and alignment double click inside the table then click on Table in the editor and select Table Properties. Once your changes are made click on OK.

![](_page_19_Picture_31.jpeg)

To change the colour of the text in the table, double click the cells, hold down your left mouse button using the mouse pointer drag over the text, in the editor click on the Font colour option  $\mathbf{A}^{\perp}$  and select the colour of your choice from the box.

# <span id="page-20-0"></span>3.8. **O Form Page 121** Create / Edit a Customized Form Page

![](_page_20_Picture_30.jpeg)

From the Website Manager, the application allows you to create a Simple Form page or an Advanced Form Page.

To create a Form, add a new page and select edit. Then select the 'Form Page' radio button in the 'Choose the type of web page' page and click 'Submit' to load the page with the Simple Form or Advanced Form Options.

### Add Simple Form:

![](_page_21_Picture_42.jpeg)

This page allows you to start providing the details of the form that you want to create with the 'Form Title'. The 'Form Title' that you enter here will be displayed alongside the Form on the final web page. The 'Form Field Names' is the name of the final form field. The Field Type will be a Text Field.

You may choose to use the "Advanced Text, Link & Image Insertion" to add more robust content below the Title.

Once you provide all the values for the individual field options, you can then proceed to preview your form as it would appear on your website and later publish it to your website once you are satisfied.

### Advanced / Customized Form:

### **Form Wizard: Define Form Details**

**BACK** 

**Help Movie** 

Title for Form Page:

Text message to be displayed below Title:

Message to be displayed after the Form is

successfully submitted by the visitor:

![](_page_22_Picture_80.jpeg)

What is a Text field, Text area, Radio Button, Pull down?

Contact Us

![](_page_22_Picture_81.jpeg)

Thank you for the details. We will get back to you shortly.

Advanced Text, Link & Image Insertion »

SUBMIT CANCEL

To create an advanced form, just click on the "Advanced Form" in the "Add Form Page".

This page allows you to start providing the details of the customized form that you want to create with the 'Form Title'. The 'Form Title' that you enter here will be displayed alongside the Form on the final web page. The 'Field Name' is the name of the final form field. The 'Field Type' could be a Text Field, Text Area, Check Box, Radio Button, or a Pull down Menu. 'No. of Options' denotes the number of check boxes or radio buttons or number of entries in the pull down menu that is required by you. You can also make specific fields compulsory, by clicking the appropriate check box under the 'Mandatory' field column (first column).

You can also add a new field to your form and/or even delete a particular field at any time. Once you submit all the required information for your Form, you can then proceed to provide the individual values for each of the field category options that you have created.

Once you provide all the values for the individual field options, you can then proceed to preview your customized form as it would appear on your website and later publish it to your website once you are satisfied.

<span id="page-23-1"></span>![](_page_23_Picture_2.jpeg)

The Website Manager allows you to remove an external link added to a page. To add a page name with no link page, select edit on the external link page, go to 'Choose the type of the web page' page and select 'Page name with No Link' radio button and click submit.

## <span id="page-23-0"></span>3.10.  $\circ$  Shop Page [?] Create / Edit a Shop page

Website Manager allows you to create an entire ecommerce shopping page complete with shopping carts and integrated payment gateways. To create a Shop Page, add a new page and select edit then select the 'Shop Page' radio button in the 'Change the type of the Web page' page, and click 'Submit' to load the following page.

You will then be prompted to choose a page layout. Just click on the shop page layout that is most appropriate to the kind of shop that you want to set up.

![](_page_23_Figure_7.jpeg)

![](_page_24_Picture_5.jpeg)

## Payment Gateway & Shipping Fee Option:

### **Shop Settings**

#### **Help Movie**

This page allows you to set the options for the Storefront and Payment Gateway. The Payment Gateway will be connected when the user comes to your website for shopping.

![](_page_25_Picture_62.jpeg)

This section allows you to choose a payment gateway and enter shipping fee details. This is for your reference only and you may continue with the same settings or modify them as and when you prefer.

Mode of Receiving Payment:

![](_page_25_Picture_63.jpeg)

You need to select one of the available payment gateways for receiving online payments from your customers. The available online payment gateway options include Authorize.NET, 2Checkout, Verisign, Paypal or through Email.

Depending on your choice of payment gateway, you will be asked to enter the relevant payment gateway parameters in the subsequent page.

If you choose 2CheckOut, then you will be prompted to enter your 2Checkout Account Number. If you choose Authorize.NET, then you will prompted to enter your Login ID, Transaction Key and your choice of currency. If you choose Paypal, you will be

prompted to enter your Paypal Email Address and your choice of currency. In case you choose Verisign, you will be prompted to enter your Verisign Login Name and the Partner's Name. You may also choose to receive your payment offline via email by choosing Email as your Mode of receiving payment.

### Shipping Details:

![](_page_26_Picture_2.jpeg)

You need to select one of the shipment methods from the drop down menu for calculation of shipping charges. The options provided are 'flat fee', 'flat fee & weight fee', 'percentage of total order' and 'total weight'. Also you can select the 'no shipping charges' option if you decide not to charge any shipping fee.

### Unit of weight:

You need to enter the unit of weight for your product like pounds, kilograms etc.

### Currency:

You need to enter the currency to be used for your shop (Ex: Rand, \$, GBP, Euro, Yen, etc.).

### Tax Calculation:

Enabling this feature 'Apply Tax' allows you imply tax on items that are purchased from the shopping page. Disabling the 'apply tax' option does not allow you to add tax on any of the products purchased.

![](_page_26_Picture_99.jpeg)

Once you fill in the above details and submit, the following page loads prompting you to enter the Shipping Fee Details.

This is where you enter the actual fee for calculating the shipping charges for your customers.

Once the shipping fee details are submitted, if the 'Apply Tax' feature was checked the '**Tax Calculation'** option is enabled and the page will load prompting you to enter the percentage of tax to be added. This can be fixed at a flat rate or it can be customized to vary based on State or Status.

![](_page_27_Picture_60.jpeg)

### **Note: Only one option can be selected.**

Once you submit this detail, your shop is ready for you to create the online storefront. You can visit the Shop Settings page at any time to change your fee, currency or freight options.

#### Importing data using a CSV file

You will also be able to import data directly from a CSV (comma separated values) file, instead of manually typing in the individual data for each product. To do this just click on the "Import CSV file" link available on the top of the page, then select and upload the particular CSV spreadsheet file which contains the shop data.

### Setting as a Product Catalog page

You will also be able to set your shop page as a product catalog page by checking the "Make this a product catalog page" option available on the top of the page. This option creates a simple catalog page where your users can only view and browse the items in your shop but will not be able to 'add to cart' or purchase the item.

# <span id="page-28-0"></span>3.11. Photo Album [2] Photo Album Page

To create a Photo Album page, select edit on the page you would like to add the Photo Album to and select the option "Photo Album" in "Choose the Type of web page" page.

Photo Album Editor allows you to create an online photo album and make it a part of your website quickly and easily. With Photo Album Editor you can add, edit, organize, generate thumbnails, print and share your own online digital photo album with your family and friends!

![](_page_28_Picture_57.jpeg)

When you visit the Photo Album Editor for the first time, you will be prompted to add photos to your currently empty album. You may then click on the 'Add Photos' link to start adding your photos.

The 'Add Photos to Album' page allows you to add your own photos to the photo album.

Please note that you can upload a maximum of 6 photographs at a time with a maximum upload size of 5 MB.

![](_page_29_Picture_23.jpeg)

You can also add a Photo name and description individually for each photo in your album.

In case you do not enter a name for your photograph, the filename of the photograph will be used as the default name. Once you upload your photos you can then proceed to the 'Edit Photo Album' page to compose your photo album.

Note: The application will automatically create small and medium sized copies of your photos for better viewing.

![](_page_30_Picture_37.jpeg)

The 'Edit Photo Album' page allows you to view the photos in your album as Thumbnails, as a List or even as a Slide Show. You may also add more photos to your album, edit the header and footer for the photo album, move or copy the selected photos to another album or delete them. The 'Edit Photo Album' page allows you to send an email invitation to your friends or family requesting them to visit your Photo Album at the specified address on the Internet. When you are satisfied with the settings for your Photo Album, you can visit your Website Manager and click on the 'Publish Website' link to make the photo album available on your LIVE website.

### <span id="page-31-0"></span>3.12. O Guest Book [?] Create / Edit a Guest Book Page

Website Manager allows you to create an online guest book where your website visitors can leave their questions, comments, suggestions or feedback about your website. To add a Guest Book, select edit on the page you would like to add the Guest Book to and select the 'Guest Book' radio button in the 'Change the type of the web page' page, click 'Submit' to load the following page.

![](_page_31_Picture_60.jpeg)

Add/Edit Guest Book Messages

![](_page_31_Picture_61.jpeg)

You can then create the heading and introduction for your guest book using the 'Add/Edit Guest Book Heading' editor. Once you click 'Submit', the Guest Book page with your custom heading and introduction will be created.

You can then proceed to preview your Guest Book as it would appear on your website and later publish it to your website once you are satisfied.

When your website visitors post a comment or message to our Guest Book, these comments will appear in the 'Add/Edit Guest Book Messages' editor. You can then add/remove/edit the comments or messages posted to your Guest Book by simply visiting this page available from the Website Manager.

### <span id="page-32-1"></span>3.13. O External Link P1 External Link Page

The Website Manager allows you to add an external link page. To add an External link page, just create a new page and select 'External Link' radio button from 'Choose the type of the web page' page and click submit to load the following page. This page can be changed to any of the available page types from the 'Choose the type of web page' page at a later time. The external link page allows you to add an external link to your website. You can either provide a Webpage address (URL) or an email address.

![](_page_32_Picture_77.jpeg)

### <span id="page-32-0"></span>3.14. Stand-alone Pages [2] Standalone Pages

#### Success!

![](_page_32_Picture_78.jpeg)

The Website Manager allows you to change from normal to a standalone page. This page will no longer appear as part of the Main Navigation Links (main menu).

#### **PREVIEW** Preview the Website

Just click on the 'Preview' link. This option allows you to Preview your website to see exactly how it would appear before publishing it to the live server. You can preview your website at any time during your site building process to immediately check and see how your recent changes will be reflected on your final website. The Preview opens in a new window so you can always continue working with the Website Manager without disturbing your flow.

Note: What you see in a Preview is still not part of your live website. You will need to Publish it to make it live for your visitors to see the changes.

### <span id="page-33-1"></span>3.15. PUBLISH Publish the website

Just click on the 'Publish' link. This will publish the entire website online making it available for all your visitors to see. You can also Preview your website to see how it would appear before publishing it online.

## <span id="page-33-0"></span>Section 4: ADD GOODIES AND ADDONS

Goodies are a collection of features for improved website functionality. By clicking on the 'Goodies and Addons' link available in the main navigation the following page loads allowing you to choose the goodies of your choice and add them in any of the web pages within the site. When a Goodie is submitted from the main navigation link you will get a prompt to choose the page where you would like the Goodie added to. The Goodies option will also be available in the rich text editor's toolbar from where you will be able to add Goodie features to your website. The following are some of the Goodies currently available on your website builder.

![](_page_33_Picture_50.jpeg)

![](_page_34_Picture_0.jpeg)

 $\sim$   $-$ 

![](_page_34_Picture_42.jpeg)

<span id="page-34-0"></span>4.1 **His Counter** Hit Counter: To add a Hit Counter to your web page to automatically count the number of visitors to your website, just click on the 'Hit Counter' link on the Goodies page.

![](_page_34_Picture_43.jpeg)

Then select any one of the available attractive Hit Counter formats from the list available and click Submit. Once you submit, your rich text editor will display the Hit Counter icon.

This confirms that the Hit Counter has been enabled as part of your website. You can later edit the settings by clicking on the 'Hit Counter' link on the Goodies page. The actual Hit Counter will appear on your final website once you Submit this page, accept all changes to the design and Publish it to your live website.

<span id="page-35-1"></span>4.2. Analytical **Scode** Google Analytical Code: To track user traffic on your website using the tools in your Google Analytics account.

### Add Google Analytics Tracking Code to your Website

![](_page_35_Picture_61.jpeg)

text box below to add the Tracking Code to all the pages of your website. Once added, you can track user traffic on your website using the tools in your Google Analytics account.

<span id="page-35-0"></span>![](_page_35_Picture_5.jpeg)

To add Password-Protect Pages enables you to password protect your entire website or particular pages in the website. This page also allows you to reset or remove passwords.

### **Password-protect Entire Website**

Once you set this password, your website visitors can view your website ONLY if they type in the correct password.

![](_page_35_Picture_62.jpeg)

### Password-protect Individual pages

Once you set these passwords, your website visitors can view the respective pages ONLY if they type in the correct password.

![](_page_36_Picture_79.jpeg)

<span id="page-36-2"></span>4.4. Google Google News: To add Google News in your web page, please click on the "Google News" link in the Goodies page.

![](_page_36_Picture_80.jpeg)

<span id="page-36-1"></span>Google<br>4.5. Search: To add a Google Search box on your web page, just<br>5. Search box on your web page, just click on the 'Google Search' link on the Goodies page. Then click Submit to confirm that you want to add a Google Search box to your web page. Once you submit, your rich text editor will display the Google Search box.

![](_page_36_Picture_81.jpeg)

This confirms that Google Search has been enabled as part of the website. You can later edit the settings by clicking on the 'Google Search' link on the Goodies page. The actual Google Search box will appear on your final website once you Submit this page, accept all changes to the design and Publish it to your live website.

<span id="page-36-0"></span> $\square$  is a state  $4.6.$   $\blacksquare$   $\blacksquare$  Language Translation: To allow your website visitors to translate the entire content of your web page to various languages, just click on the 'Language Translation' link on the Goodies page. Then click Submit to confirm that you want to add a Language Translation feature to your web page.

![](_page_37_Picture_1.jpeg)

Once you click on submit, your rich text editor will display the Language Translation icon from AltaVista's Babel Fish. This confirms that Language Translation has been enabled as part of your website. You can later edit the settings by clicking on the 'Language Translation' link on the Goodies page. The actual Language Translation icon will appear on your final website once you Submit this page, accept all changes to the design and Publish it to your live website.

<span id="page-37-0"></span>4.7. FL Flash Intro Animation: Flash animation helps you add customized Flash animation to your website. A Flash intro is the first thing that your customers get to see before moving on to your website's homepage. With Flash animation you can communicate your ideas with rich graphics and music.

![](_page_37_Picture_4.jpeg)

The following operations can be performed using the Flash Wizard in any sequence: I. Select / Change Back Ground colour of the animation. This can be done by clicking on the BG Colour button in the Flash Wizard and Selecting / changing the colour from the given options.

II. Incorporate text such as Main Title, Sub Title and various messages to be displayed in the flash animation (10 options available for displaying messages). This can be done by clicking on the Text button in the Flash wizard. You can also select/change colours for the Text for better clarity with various backgrounds.

III. Choose the Background for the animation. Various backgrounds with attractive designs are available to choose from.

This can be done by clicking on the Background button in the Flash wizard, where you will have various options for choosing the background of the Flash intro.

IV. Insert, Edit and Remove Pictures. This can be done by clicking the Picture button in the Flash wizard. Various picture options are available to select from. The two basic picture categories are Business & Professional and Personal within which various sub categories are available. On clicking a particular sub category various thumbnail images relevant to that category are displayed.

V. The images incorporated in the animation can be edited to suit your requirements. Images can be centered; rotated, scaled and even visibility improvements can be done. These functions can be seen on clicking the Picture button, where you will have three buttons Insert, Remove and Edit.

VI. Users can select the animations of their choice from the available options. This can be done by clicking the Animation button in the Flash Wizard. On clicking the animation button, the user will be provided with the various animation options, from which they can select the animation of their choice.

VII. Users can select Background Music of their choice from the available options this can be done by clicking the Audio button in the Flash Wizard. On clicking the animation button, the user will be provided with the various audio options, from which they can select the audio piece of their choice.

VIII. Users can also preview the final Flash animation with the selected, background, background colour, text, pictures and audio by clicking the Preview button. Once you are satisfied, you can click on the Submit button to submit your Flash intro for publishing on your website.

<span id="page-38-0"></span>![](_page_38_Picture_8.jpeg)

Add Blog Page allows you to create, publish and edit a complete Blog page on your website. When you visit a Blog page for the very first time, you will need to provide some basic details like name, email address, etc. You will also need to choose a Blog password to be able to publish to the Blog.

## **Login to SiteGalore's BlogZone**

![](_page_39_Picture_46.jpeg)

Once your signup is successful, you will see the following screen. Click on "Proceed to BlogZone..." link to go into the blog area.

## **Blog Signup - Success**

Congratulations!!

You have successfully signed-up.

Please make a note of your Email Address and your BlogZone Password.

You will need them to:

1: Directly Post to BlogZone by clicking on the Post to Blog link available on the Blog page.

2: Contribute to any other Blog created under SiteGalore's BlogZone on invitation

**Proceed to BlogZone...** 

When you log into the blogzone for the first time, there will not be any blogs available in the drop down menu. Click on the add a New Blog link.

### **Welcome To BlogZone**

![](_page_40_Picture_50.jpeg)

**Note: You can add a Blog only after the website is published.**

Once you click on the Add a New Blog link, the following page is displayed. This Blog Settings page allows you to set the basic aspects of your Blog. The details you enter here would decide how your Blog page looks, behaves and functions.

Once you submit these settings, you can then move on to the 'Blog-Zone Central' which is specific for the particular Blog you have created.

![](_page_40_Picture_51.jpeg)

The BlogZone Central is specific to each Blog. From the BlogZone Central you can view all Blog postings to the current Blog, change Blog settings, Post to the Blog or even invite people to your Blog.

Once you publish your Blog, you and your users can access it from your published live website to read Blog postings and/or to contribute.

<span id="page-41-0"></span>![](_page_41_Picture_0.jpeg)

Online Image Editor allows you to perform various image manipulation/editing and retouching features to refine/correct and enhance your existing images before including it in your website.

With Image Editor, you can perform various image editing operations like Flip, Crop, Rotate, apply Frames & Borders, change Brightness & Contrast, Resize, Annotate (text on image), Change Image Format, etc. PLEASE NOTE: In order to use some of the Image Editing features you must have JAVA enabled in your web browser (Internet Explorer, Firefox, etc). Download JAVA from www.java.com.

![](_page_41_Figure_3.jpeg)

The Image Editor page loads once you click on the "Online Image Editor' link on your Website Manager.

You will need to Import your own images from your computer's hard disk before you proceed to edit the image with the Image Editor. You can import images by clicking on

the Import/Delete button at the top or bottom of the page. To edit an image in your Image Library simply click on the particular image to proceed to the following Image Editor main page.

![](_page_42_Picture_1.jpeg)

The various image-editing operations that you can perform on the image are provided as links at the bottom of the page.

While editing an image, a Check box with 'Save the image in a different name' option appears at the bottom of the image, by checking this option the website builder allows you to save the edited image with an alternate name.

Also the options 'Accept & continue editing', 'Accept & finish' and 'Undo' allows you to manage your image editing process.

#### FLIP FLOP

![](_page_43_Picture_1.jpeg)

![](_page_43_Picture_2.jpeg)

#### CROP

The Crop operation lets you cut or crop the image leaving only the required part of the image. Please note that you can only select rectangular or square portions of the image.

![](_page_44_Picture_2.jpeg)

How to Crop:

- $\triangleright$  Decide on which portion of the image you want to retain.
- $\triangleright$  Select that portion by clicking and dragging your mouse cursor over it.
- When you are happy with your selection click on 'SUBMIT' to proceed.

#### RESIZE

The Resize operation lets you increase or decrease the dimensions of the image based on the width and height values that you type in.

![](_page_45_Picture_2.jpeg)

![](_page_45_Picture_3.jpeg)

How to Resize:

Step 1: Enter the values for the Width and Height to which you want to resize the image.

Step 2: Select the Units (Pixel) for Width and Height.

Step 3: Click 'SUBMIT' to proceed.

**Note: These values could be more or less than the actual width and height of the image. Normally if the values are greater than the original then the image is likely to lose its visual clarity.**

#### ROTATE

The Rotate operation lets you rotate the image to an angle specified by you. You can also choose the direction in which the image will be rotated - that is, either clockwise or anti-clockwise.

![](_page_46_Picture_7.jpeg)

#### How to Rotate:

I. Type in the Angle (in degrees) to which you want to rotate the image. Only numbers from 1 to 360 are allowed.

II. Select the direction of rotation. That is, either clockwise or anti-clockwise. III. Click 'SUBMIT' to proceed.

![](_page_47_Picture_0.jpeg)

#### **BRIGHTNESS**

![](_page_47_Picture_2.jpeg)

![](_page_48_Picture_0.jpeg)

![](_page_48_Picture_1.jpeg)

How to adjust Brightness

I. Type in a value for Brightness. Any number in multiples of 10 is recommended.

II. Click 'SUBMIT' to proceed.

#### CONTRAST

![](_page_49_Picture_1.jpeg)

#### How to adjust Contrast

I. Select the desired level of contrast from the options available.

![](_page_49_Picture_4.jpeg)

#### RAISE

![](_page_50_Picture_1.jpeg)

By Raising, you can give an embossed effect to your image.

![](_page_50_Picture_3.jpeg)

How to Raise I. Type in the Raise value. (Any number in multiples of 10 and below 90 is recommended)

II. Click 'SUBMIT' to proceed.

#### FRAME

You can create a Frame for the image by specifying the width of the Frame.

![](_page_51_Picture_4.jpeg)

How to create a Frame

I. Type in a value for Frame Width (Any number in multiples of 10 and below 50 is suggested).

II. Click 'SUBMIT' to proceed.

![](_page_52_Picture_0.jpeg)

#### BORDER:

You can create a Border for the image by choosing a different colour for the Frame.

How to create a Border

I. Click on the colour palette to choose a Border colour. The selected colour will be displayed in the small rectangular box on the left.

II. Type in a value for the Border Width (Any number in multiples of 10 and below 50 is recommended).

III. Click 'SUBMIT' to proceed

![](_page_53_Picture_0.jpeg)

![](_page_53_Picture_1.jpeg)

#### ANNOTATE

By Annotating, you can place any text with a specified colour and font on the image, at a specific position of your choice.

![](_page_54_Picture_2.jpeg)

![](_page_54_Picture_3.jpeg)

How to Annotate I. Decide on the area in the image where you want to add text.

II. Click a point on the image from where you want the text to begin.

III. Type the text in the textbox provided.

IV. Choose a colour for the text from the colour palette. The selected colour is displayed in the small rectangular box on the left.

V. Select a font style for the text from the list provided.

VI. Type in a font size for the text.

VII. Click 'SUBMIT' to proceed.

#### SAVE IMAGE

You can also choose to save the final image file in any other filename or file format.

![](_page_55_Picture_9.jpeg)

#### **COMPOSITE**

![](_page_56_Picture_1.jpeg)

By Composition, you can layer one image over another and combine both into a single image file.

<span id="page-56-0"></span>![](_page_56_Picture_3.jpeg)

It is important that you provide Titles, Descriptions and Keywords to boost the ranking of your pages by search engines. This ensures that whenever a browser searches for the words in your title, description or keyword … your website will be returned with higher priority.

To optimize your website for Search Engines, just click on the 'Optimize for Search Engines' link and the following page loads.

![](_page_56_Picture_47.jpeg)

This page allows you to provide meta-tags; titles, descriptions and keywords for each page on your website in order for Search Engines to locate and index your website easily and efficiently.

You can also submit your web site to "Google", "Yahoo" and "Live.com" using the links provided.

**Note: The details you enter here cannot be seen on your website. It is only for the purpose of optimizing your site for better search results.**

<span id="page-57-1"></span>![](_page_57_Picture_3.jpeg)

Click on the 'Add Banner' link to reach the following page.

#### **ADD BANNER**

![](_page_57_Picture_66.jpeg)

The 'Add Banner' page allows you to add/change a Banner on your website. You can either upload your own banner or use a third party banner for this purpose.

## <span id="page-57-0"></span>4.12.ADVERTISING GOODIES:

![](_page_57_Picture_9.jpeg)

Google Google Adsense: To enable Google Adsense, just click on the Adsense goodie from the goodies section.

![](_page_58_Picture_49.jpeg)

While pasting the code inside the box, make sure to paste a proper Adsense code, otherwise an error will occur. This goodie is used to display Google advertisements and earn an additional income to you.

## <span id="page-58-0"></span>4.13.DATE / TIME GOODIES:

![](_page_58_Picture_3.jpeg)

10

Current Date/Time Stamp: To add the 'Current Date & Time Stamp' on your web page, just click on the 'Current Date & Time Stamp' link on the Goodies & Addons page.

![](_page_58_Picture_50.jpeg)

Then choose a Date/Time format and your Time Zone from the available options and click Submit. The format that you choose here will be used to display the current date and time when your visitor will be on your website. Once you click on submit, your rich text editor will display the Current Date & Time Stamp Icon. This indicates that the Current Date & Time Stamp has been enabled as part of the website. You can later edit the settings by double clicking the 'Current Date & Time Stamp' icon on the rich text editor.

![](_page_59_Picture_1.jpeg)

Last Modified Date & Time Stamp: To add a 'Last Modified Stamp' on your web page, just click on the 'Last Modified Stamp' link on the Goodies page.

![](_page_59_Picture_78.jpeg)

Then choose a Date/Time format and your Time Zone from the available options and click Submit. The format that you choose here will be used to display the date and time when you had last updated your web page. Once you submit, your rich text editor will display the Last Modified Stamp Icon. This indicates that Last Modified Stamp has been enabled as part of the website. You can later edit the settings by double clicking the 'Last Modified Stamp' icon on the rich text editor.

 $^{\frac{1}{2}}$  Calendar: To add the "Calendar" to your website, just click on the "Calendar" icon in the goodies section.

![](_page_59_Picture_79.jpeg)

This calendar is associated with your Yahoo calendar, for enabling this goodie you need to have a "Yahoo" account. Once you enter your Yahoo ID in the space provided, it will enable the calendar from your Yahoo account.

# <span id="page-60-0"></span>4.14.PAYMENT GOODIES:

Payment

![](_page_60_Picture_2.jpeg)

erred

Paypal: To add a Paypal goodie into your website, just click on the Paypal goodie and fill in the necessary details.

![](_page_60_Picture_54.jpeg)

If you do not have a paypal account, you can sign up for one, using the "New to paypal? Sign up" link.

Google<br>Checkout Google Checkout Goodie: To add a Google Checkout goodie into your website, just click on the Google Checkout goodie and fill in the necessary details.

![](_page_61_Picture_36.jpeg)

If you do not have a Google Checkout account, you can also sign up for one, using the "New to Google Checkout? Sign up" link.

# <span id="page-61-0"></span>4.15.DESIGN / LAYOUT GOODIES:

![](_page_61_Figure_3.jpeg)

Embed IFrame: To enable IFrame in your website, please click on the "IFrame" button from the goodies section.

![](_page_62_Picture_69.jpeg)

Provide the URL that you want to display within your website, in the URL section. Specify the height and width for the IFrame and then submit the inputs.

 $\mathbf{O}$ Animated Cursor: To add an Animated Cursor to your web page, just click on the 'Animated Cursor' link on the Goodies page.

![](_page_62_Picture_4.jpeg)

#### **Please Note:**

- $\triangleright$  You can always return to this page to change your cursor.
- $\triangleright$  The 'Elastic Beads Cursor' only works when viewed using Internet Explorer.

 $\triangleright$  Please note that the changes you made to the animated cursor options will not appear as part of your Rich Text editor.

![](_page_63_Picture_0.jpeg)

![](_page_63_Picture_44.jpeg)

To enable hCard, select the hCard goodie from the Goodies list. Add an hCard to your website to enable software on your visitor's computer such as Microsoft Outlook to automatically read and store your contact information.

 $\ddot{\bullet}$  Yahoo Presence: To enable this feature, click on the Yahoo presence goodie from the goodies section.

![](_page_63_Picture_45.jpeg)

Once you submit your Yahoo! ID, and your size preference, the icon will be incorporated within your web page. Every time you are logged in to your Yahoo messenger, this icon on your website will indicate your online presence by lighting up. This allows your visitors to initiate a chat conversation with you immediately.

 Mailing List: To enable this feature, click on the mailing list goodie from the goodies section.

![](_page_64_Picture_1.jpeg)

This feature enables visitors to subscribe to your e-mailing list. You can also change the template colour by using the  $\mathbf{F}_{\mathbf{a}}$  icon, from the same window.

Tell a Friend: To add a link to your web page, which allows your visitors to recommend your website to their friends, just click on the 'Tell a Friend' link available on the Goodies page. Then click Submit to confirm that you want to add a Tell a Friend box to your web page.

![](_page_64_Picture_61.jpeg)

Once you submit, your rich text editor will display a Tell a Friend icon. This indicates that the Tell a Friend feature has been inserted as part of the website. You can later edit the settings by clicking the icon and then the goodies icon in the rich text editor. Your visitors can then type in their friend's email address to recommend your website to them.

## <span id="page-65-1"></span>5. ADD / EDIT WEBSITE FOOTER:

![](_page_65_Picture_65.jpeg)

Website Manager allows you to Add/ Edit Footer Content with rich text content and images.

**Note**: **The maximum size of the image that can be uploaded is 300 KB.**

To Add/ Edit Footer, just select the  $\rightarrow$  [Edit Website Footer](http://lang.sitegalore.com/sebase/controlcenter_home.jsp#%23) link in the Website Manager Page. By selecting this option you will be directed to the WYSIWYG (what you see is what you get) Rich Text Editor (see the example above) that works the same way as Microsoft Word. Using this feature-rich editor, you can Add/Edit the Footer with rich text content for your website. You can either type in the web page content, or even copy & paste the content from Microsoft Word or other similar applications or even from a web page. For more help with the Editor please click on the 'Help Instructions' link on the WYSIWYG page.

## <span id="page-65-0"></span>6.MY ACCOUNT SETTINGS

The Account Settings page allows you to perform the following tasks that help you manage your website builder account.

## **My Account Settings**

**Current Design: Current Category:**  **User Name:** Pack: E-Commerce Pack

#### Your website has been published successfully!

![](_page_66_Picture_77.jpeg)

#### » REGISTER NOW!!!

6.1. Upgrade / Downgrade Pack: The Upgrade Pack page allows you to request your service provider to upgrade your current site building Pack to a more feature-rich Pack.

6.2. Edit Your Profile / Account: This page allows you to modify your contact details, account-related information, set your choice of language for the Website Builder, the domain name for your website and other details that you had provided at the time of registration.

6.3. Website FTP Details: This page allows you to change edit or update the FTP information in order to have the website published. This page cannot be edited by default, permission to edit or update will be granted by the application service provider

6.4. Change Password: This page allows you to change your access password for the online Site Builder.

6.5. Email Administrator: This page allows you to email your service provider regarding any support issues that you may have or even to send feedback regarding your account.